## Goodreads Tutorial

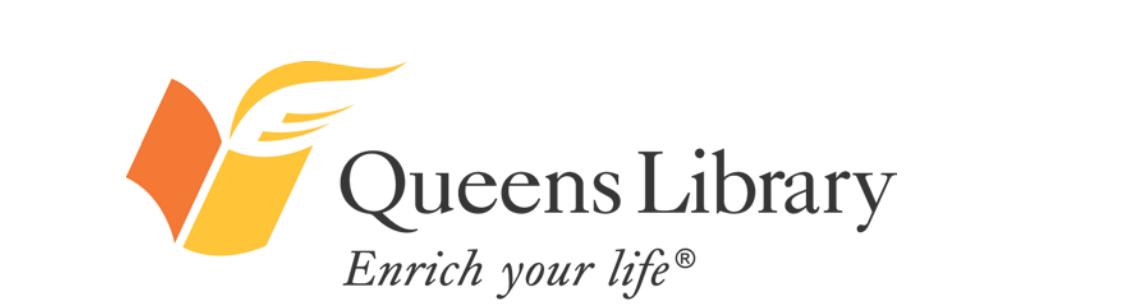

www.queenslibrary.org

### *An Introduction to Goodreads*

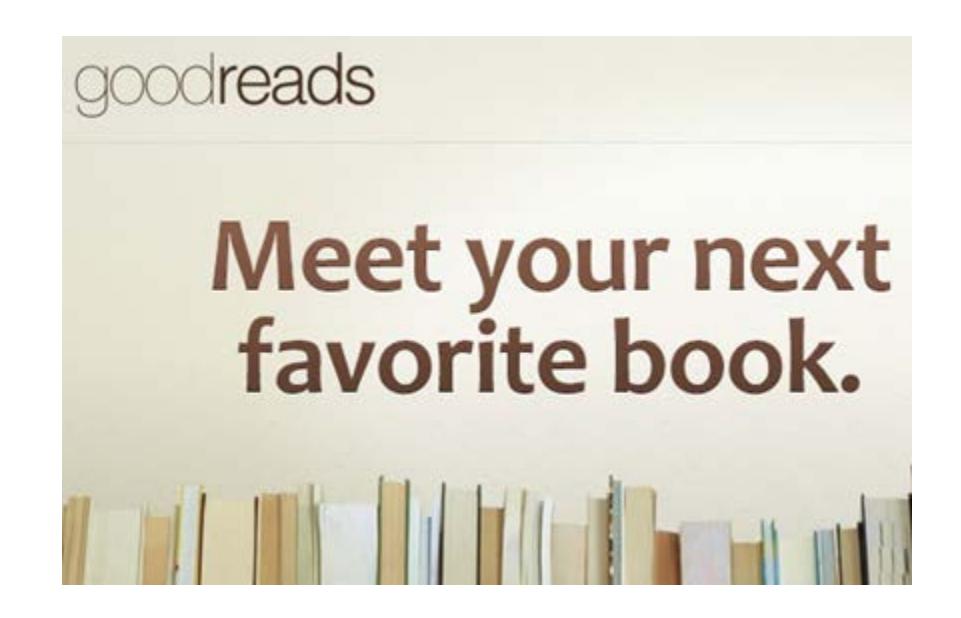

Goodreads, a social network centered around sharing book recommendations with friends and with the larger online reading community, claims to have more than 9 million members. It is free to join and members can rate and recommended books they've already read and save books they want to read to their digital bookshelf, a reminder to perhaps check out a title at Queens Library in the future! Goodreads members can also join online groups, which have online discussion boards, recommended reads for the group, polls, and more. Probably almost every author or book you can think of has a page on Goodreads—usually authors and publishers will keep their pages maintained with information and certainly fans will keep the pages updated with their reviews and more.

Oueens Library

Enrich your life® www.queenslibrary.org

# *Important Functions of Goodreads*

#### apporteads Title / Author / ISBN C Home My Books Groups Recommendations Explore -

**"Home"** contains an activity feed of recent updates from your Goodreads friends and activity reviews and news—related to books and authors you have rated.

**"My Books"** is a digital bookshelf of books you have read, are reading, and want to read. You can sort the "shelves" by date read, rating of the books, author, and more.

**"Groups" or "Friends"** (one or both of these may appear in the top part of Goodreads, depending on which you use more) – will take you to a list of groups you belong to and friends you have added, respectively.

**"Explore"** will take you to a list of other ways you can use Goodreads—to enter giveaways, participate in book-related quizzes and trivia, and to find online groups by topic or geographic location.

The "G" symbol will take you to any updates or notifications about your Goodreads account. The mail envelope will take you to your Goodreads inbox where you can send and receive messages. The icon with two people will show you if you have any friend requests. The last icon to the right will allow you to edit your profile.

The Title/ Author / ISBN search box will also allow you to quickly find any books or authors you're looking for.

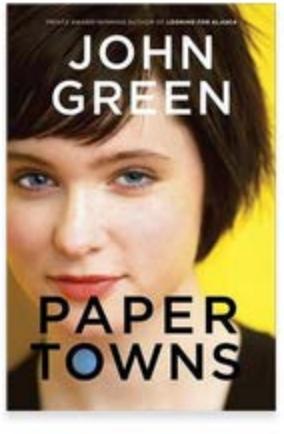

C

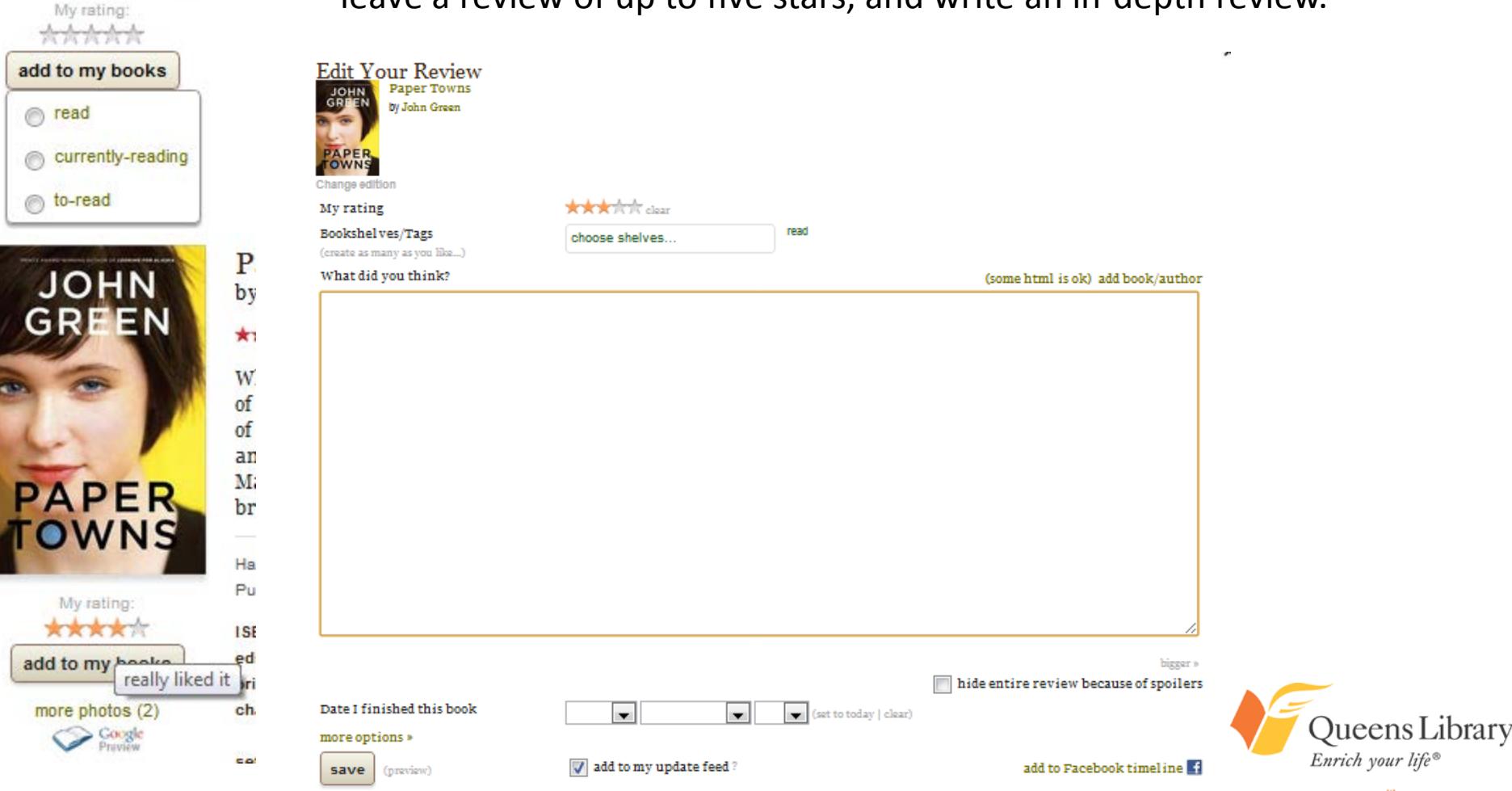

### *Rating, Reviewing, and Shelving Books*

When you find a title you like, hover over the cover and you can mark it as "read," "currently-reading," or "to-read." You can also leave a review of up to five stars, and write an in-depth review.

life®

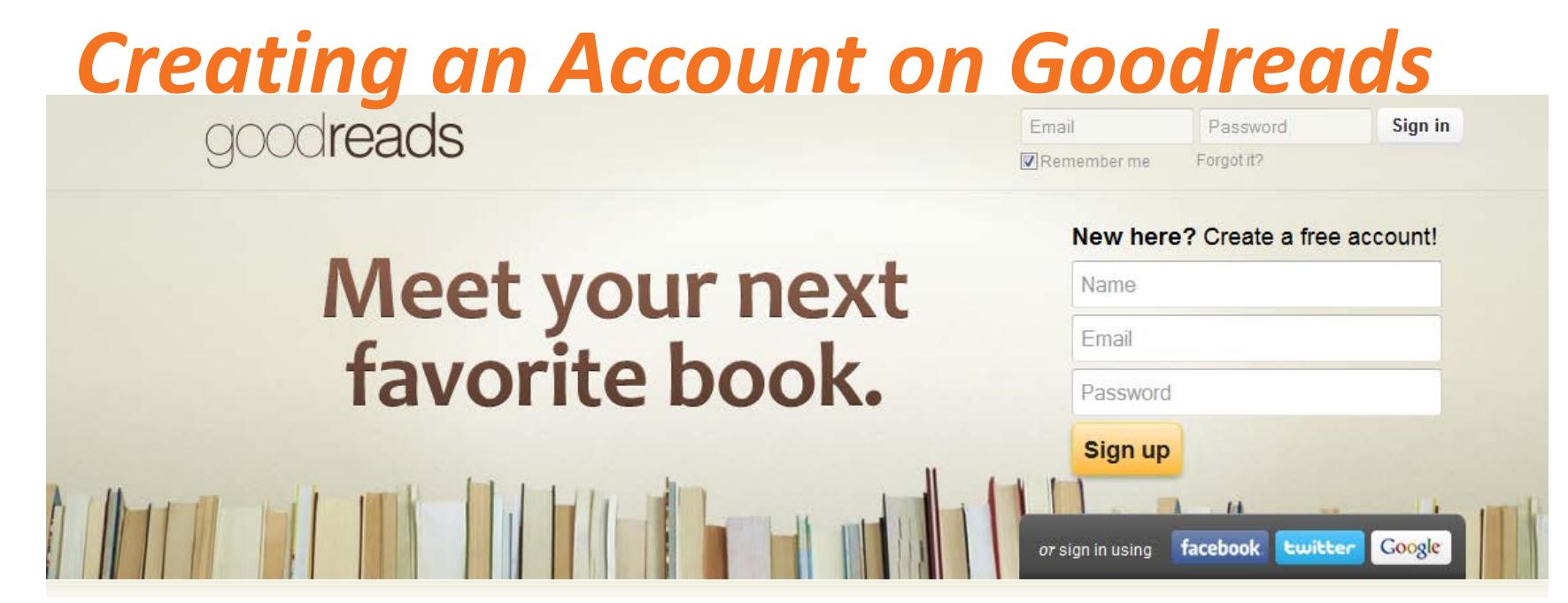

If you have a Facebook, Twitter, or Google account, you can use those existing logins to sign into Goodreads.

**The pros:** You can easily share your reviews, what you're reading, and more with your existing Facebook, Twitter, or Google contacts. You do not have to create a new account and have yet another login to remember.

**The cons:** You may not want your Facebook, Twitter, or Google contacts to know the information you share on Goodreads. Additionally, whatever name you used for Facebook, Twitter, or Google account will be the default name for the Goodreads account; however, you can change this.

If you do not have, or do not want to use, a Facebook, Twitter, or Google account, you can use your email address to create a separate Goodreads account.

To create an account using one of your existing accounts, you'll need to log into that account an authorize the platform— Facebook, Twitter, or Google, to let Goodreads use this account login information to create you an account on Goodreads.

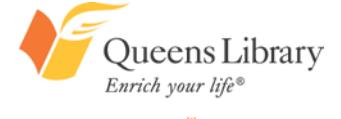

## *Creating an Account on Goodreads Using Your Email Address*

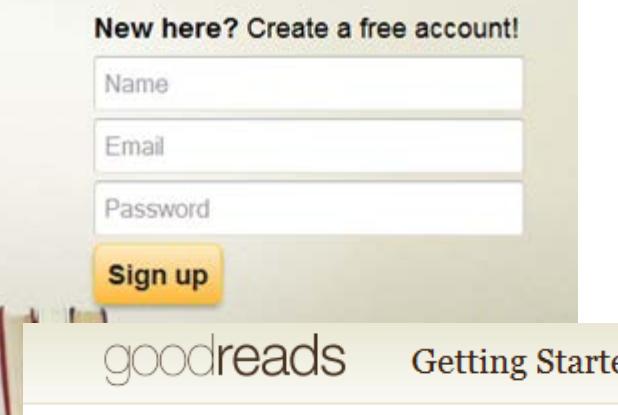

**Note:** You do not have to use your real name but you do need to have a valid email address to create an account. Your password does not have to be the same as the one associated with your email address, but it can be if that helps you remember it!

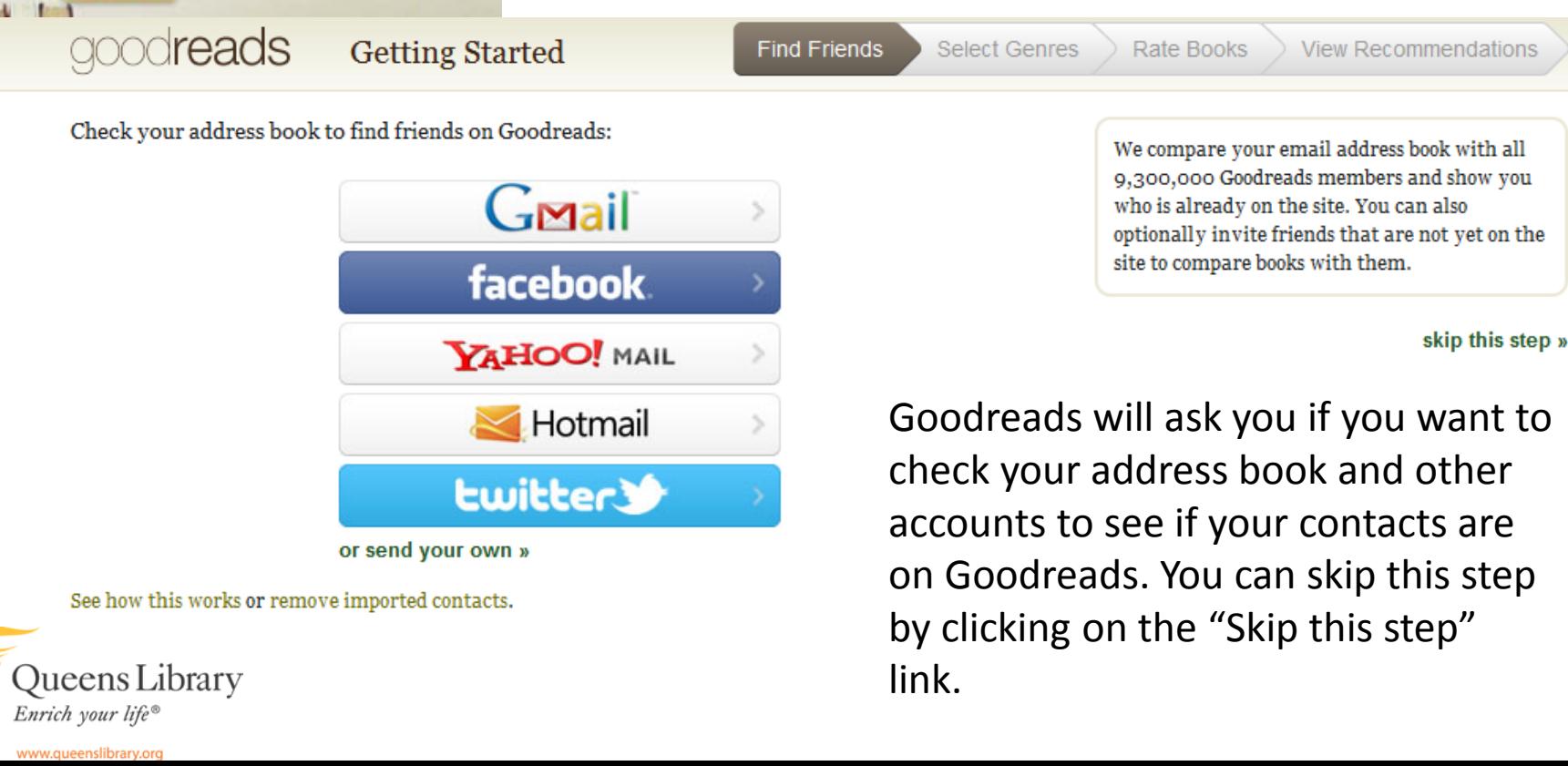

## *Next Steps of Setting Up Your Account: Selecting Your Favorite Genres*

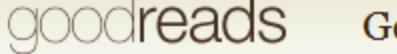

etting Started

**Find Friends** 

**Select Genres** 

### **Select Your Favorite Genres**

We'll use your favorite genres to make better book recommendations and customize your browsing experience on Goodreads. We'll also tailor emails to your favorite genres.

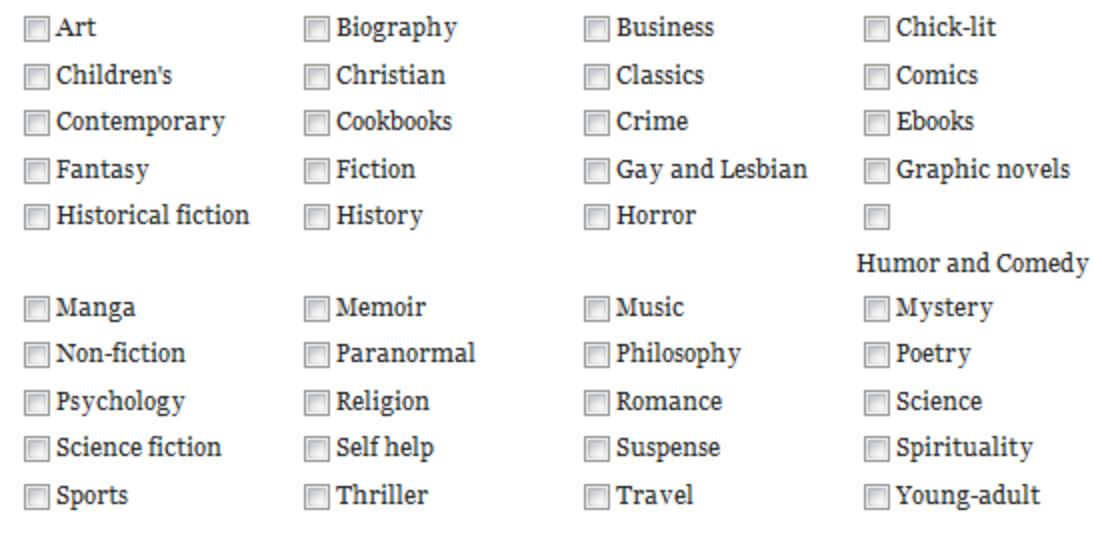

Check all that apply! **Note:** You can skip this step by clicking on the "Skip this step" link.

Other

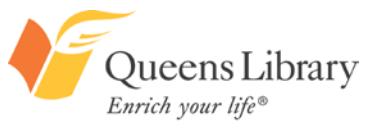

www.queenslibrary.org

skip this step » save

(separated by commas)

### *Next Steps of Setting Up Your Account: Rate 20 Books You've Read*

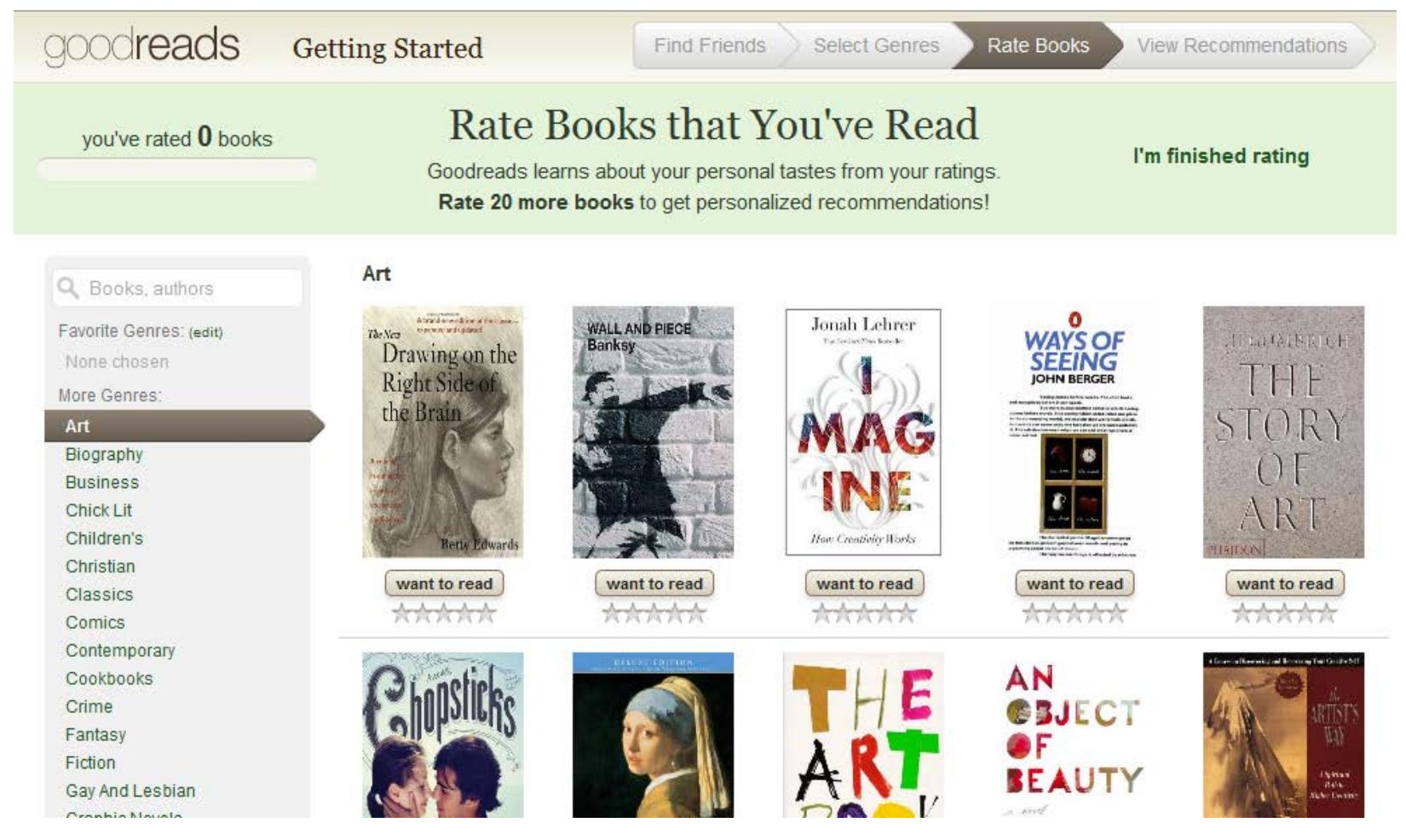

Goodreads wants to recommend books to you, based on books you've read and rated. To do so, it needs you to rate at least 20 books. You can search for books by genre, title, author, and keyword. **Note:** You can skip this step by clicking on the "Skip this step" link.

**Oueens Library** Enrich your life®

www.queenslibrary.org

#### **Recommendations**

Here are some books we think you'll love. How to improve your recommendations.

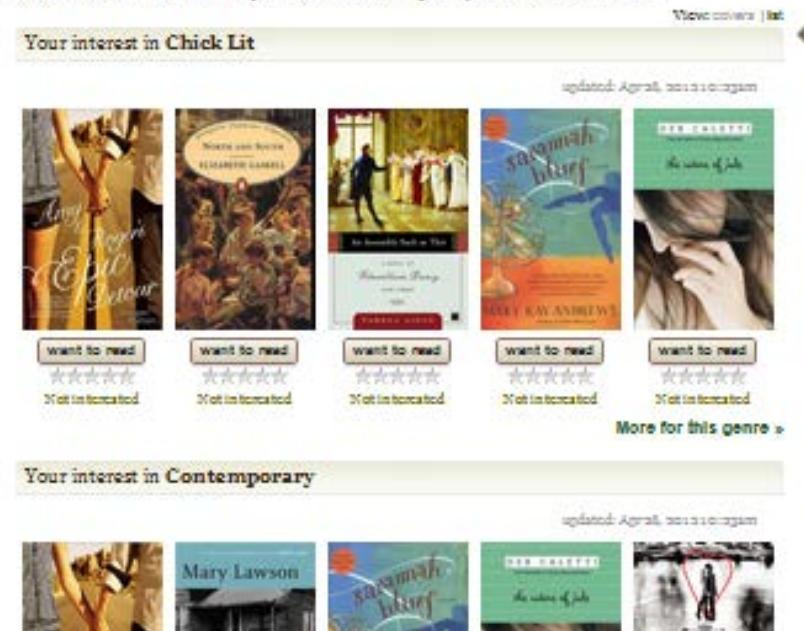

## *Next Steps of Setting Up Your Account: Get Goodreads Recommendations*

Based on your preferences in genres, and your reviews of titles within those genres, Goodreads will recommend books for you to read. You can check "want to read" or "not interested" and get more recommendations in the genre.

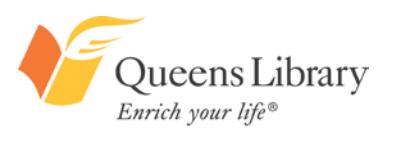

www.queenslibrary.org

want to read want to read want to need base of financi want to read \*\*\*\*\* \*\*\*\*\* \*\*\*\*\* \*\*\*\*\* \*\*\*\*\* Not in terrated **Not in terrated** Not in terrated **Neither former field Most the forming force** More for this genre Your interest in Fiction uplated: Apral, 201310:231m Abraham **CONRAD** Verghese RICHTER **Cutting for** Stone

### *Editing Your Profile and Account Settings*

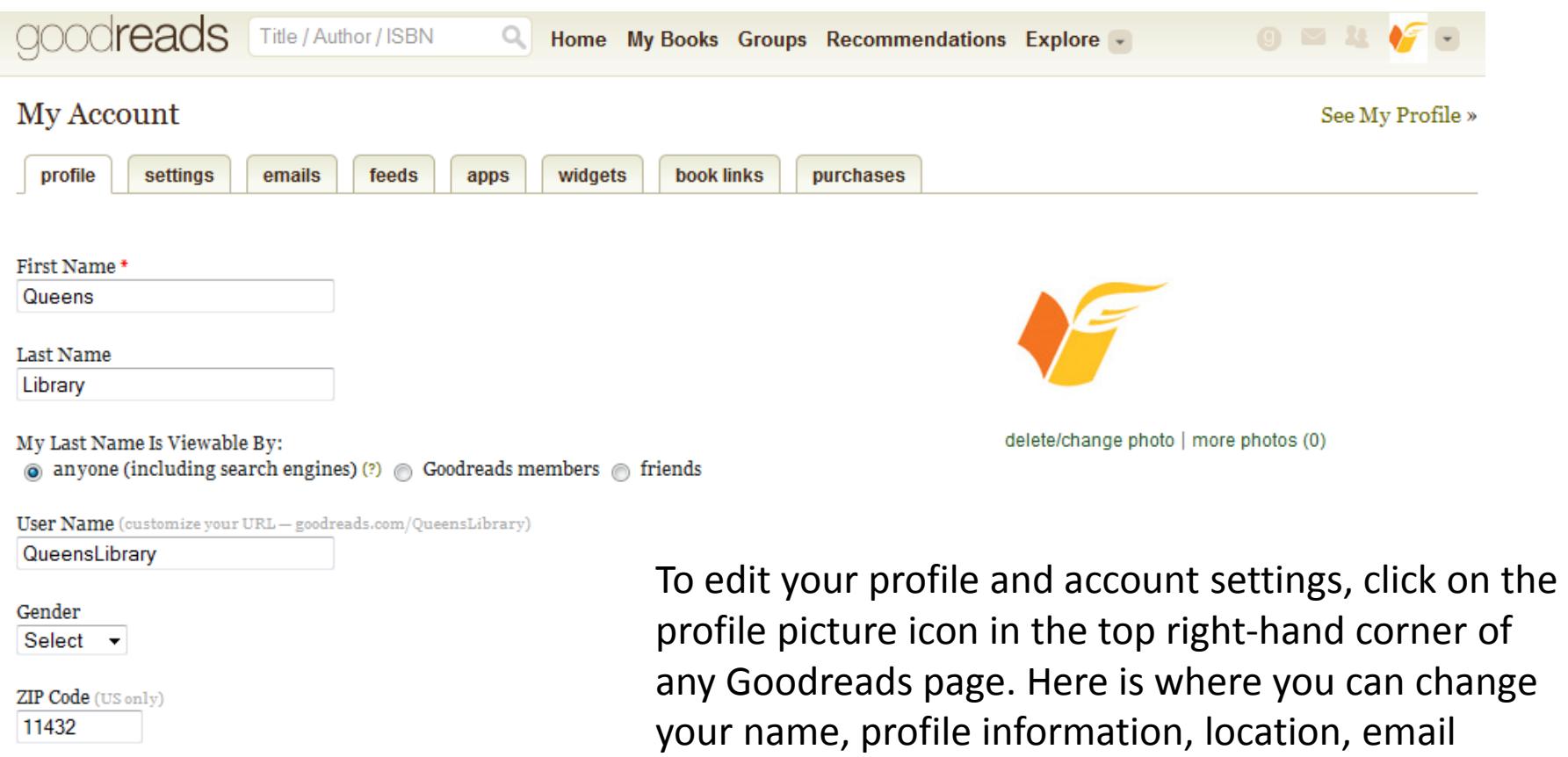

Country **United States**  $\blacktriangledown$ 

profile picture icon in the top right-hand corner of any Goodreads page. Here is where you can change notification settings, and more at any time.

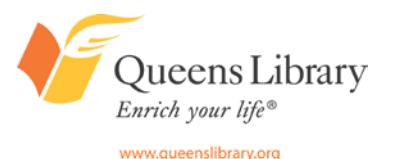

### *Goodreads Groups*

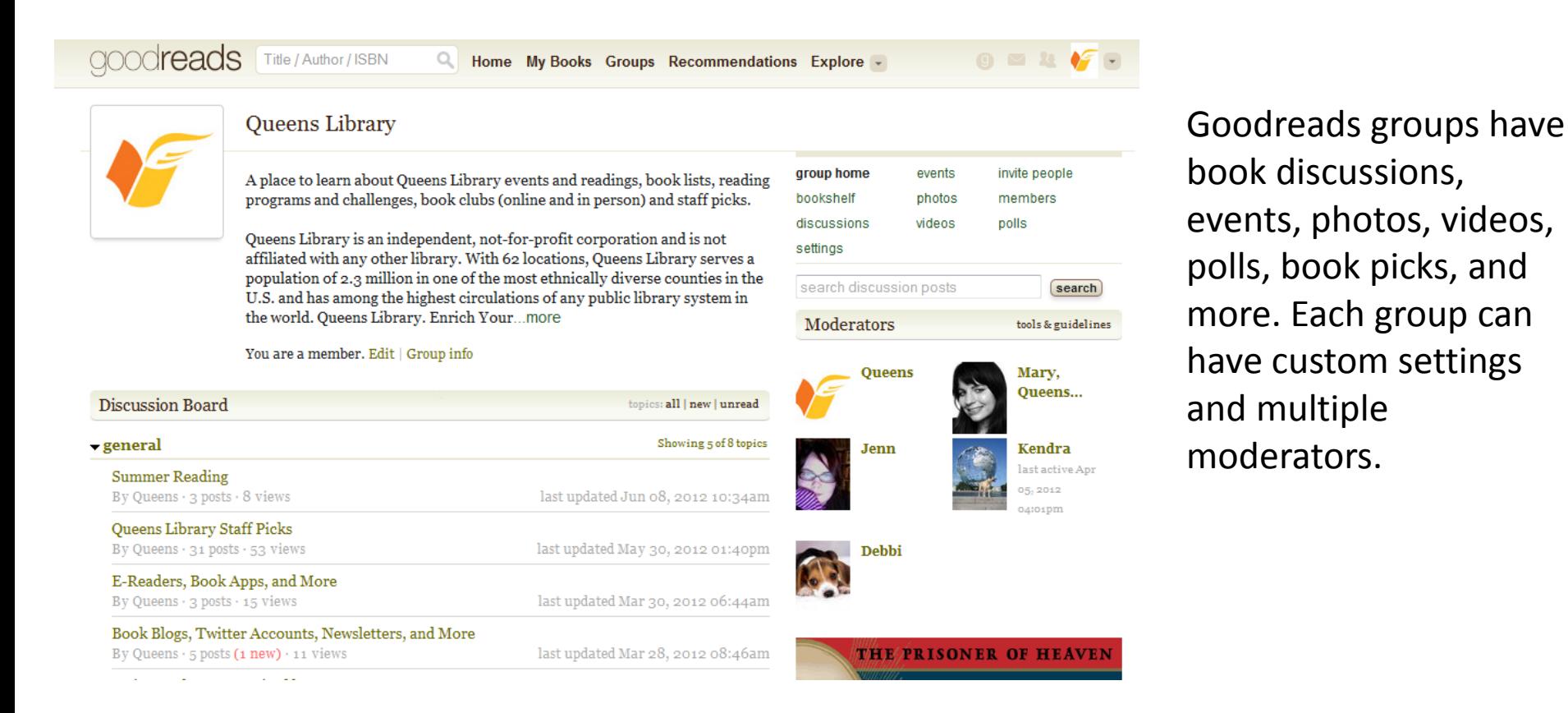

<http://www.goodreads.com/group/show/58240-queens-library>

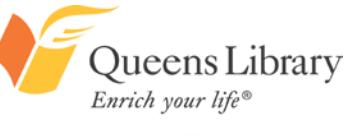

www.queenslibrary.org